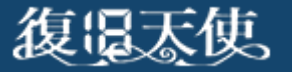

USBメモリ復旧 ユーザーマニュアル

### USBメモリ復旧 ユーザーマニュアル

はじめに

インストール

ソフトウェアの起動

データのスキャン

スキャン結果の確認

データの保存

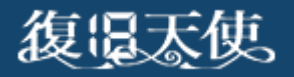

はじめに

- 本ソフトウェアは、物理障害が発生したメディアに使用することはできません。 またソフトウェアを使用することで、メディアの状態が悪化する可能性があります。
- 復旧対象メディアには、絶対に本ソフトウェアをインストールしないでください。 ソフトウェアをインストールすることにより、データの上書きが発生する可能性があります。
- 本ソフトウェアは、リムーバブルメディアと表示される媒体かつ、フォーマット形式が FAT形式(FAT/FAT32,exFAT)のメディアに対してのみ使用可能な製品です。 例)USBメモリー、SDカード、コンパクトフラッシュなど
- 本ソフトウェアは、管理者権限で実行する必要があります。
- 本ソフトウェアドリントウェアです。メールやお電話等によるサポートは行いません。

**5**

of lating

**Ø 終了** 

◎ 注意事項

◎ ライセンス ○ 焊所を選択 ◎ インストール インストールが正常に完了しました。

■ ウィザードモードでデータを復旧

□ 復旧天使ソフトウェア案内

アプリケーションを使用する準備が出来ました。<br>"閉じる"をクリックすると、インストーラが終了します。

開じる

# インストール

■ USBメモリ復旧を作業用PCにダウンロード後、インストールします。

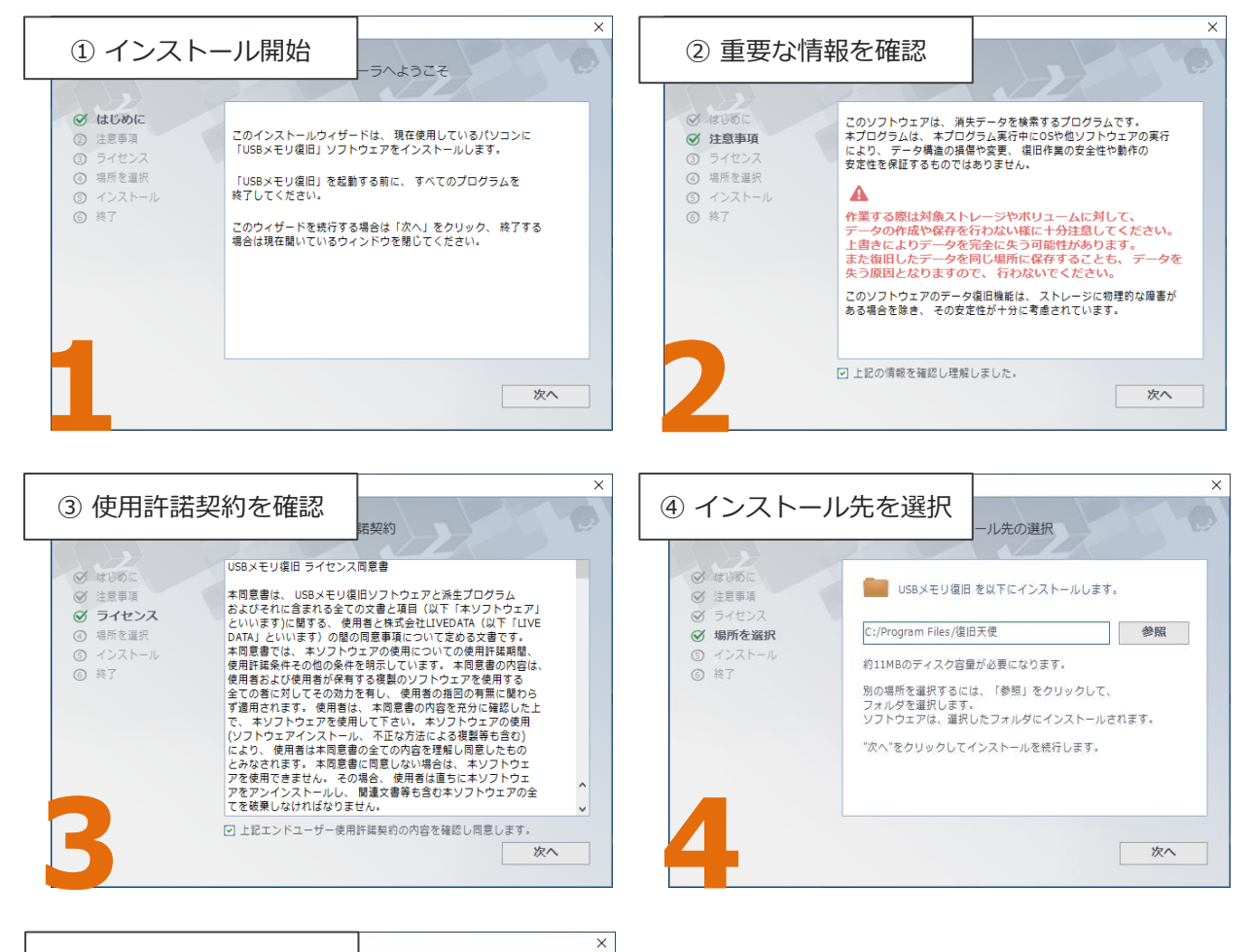

⑤ インストール完了 スコール インストール チェックはそのままで「閉じる」を押下すると、 ソフトウェアが立ち上がります。

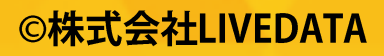

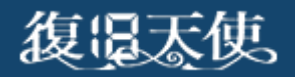

# ソフトウェアの起動

■ インストール後、自動で起動しない場合はWindowsボタンから「復旧天使 」 フォルダ内の「USBメモリ復旧」を起動します。

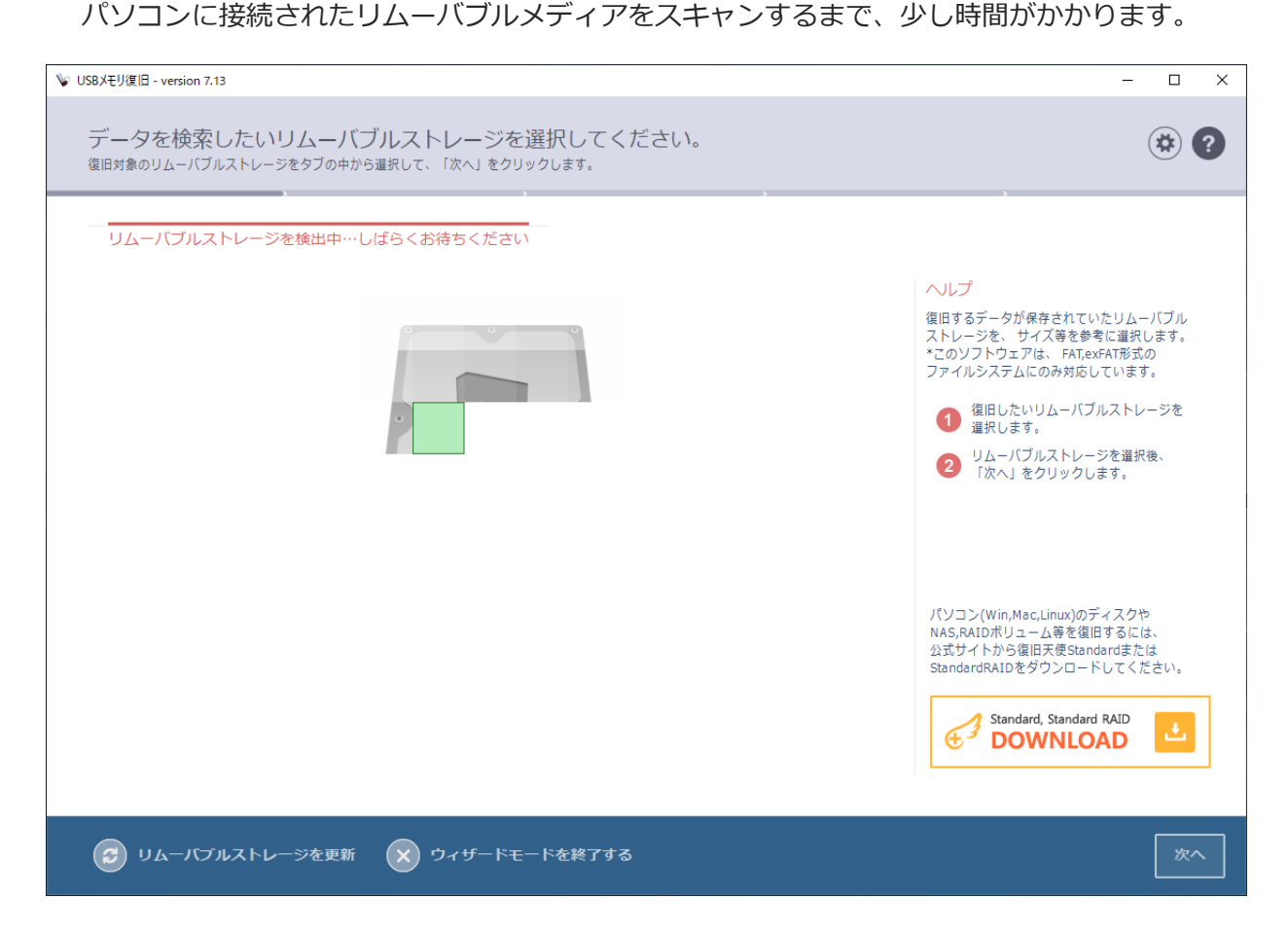

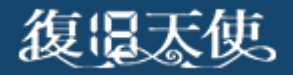

#### データのスキャン

■ 表示されたメディアのドライブ名と容量を確認します。 目的のメモリを選択して、「次へ」を押下します。 なにも表示されない場合は、左下の「リムーバブルストレージを更新」を押下します。 更新後も表示されない場合は、対象外メディアか、接続の問題、メディアに物理的な 損傷が発生している可能性がありますので、これ以上の作業は行えません。

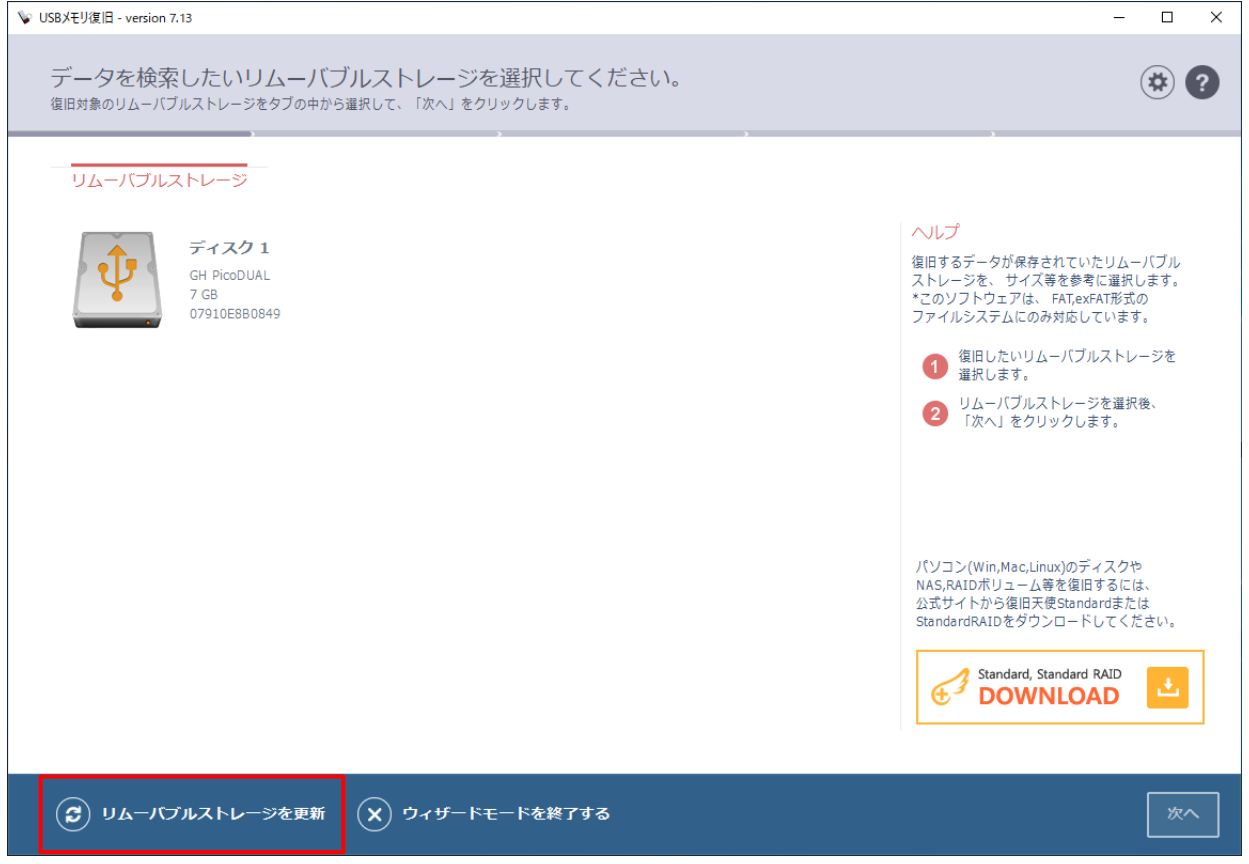

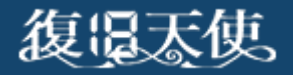

#### データのスキャン

■ スキャンを開始したら、完全に終了するまで待ちます。 損傷が少ない場合は、スキップしてもデータが表示される場合もありますが、不十分な結果 となる可能性があります。

PCやメディアの性能にもよりますが、8GBメモリのスキャンは約10分以内が目安です。

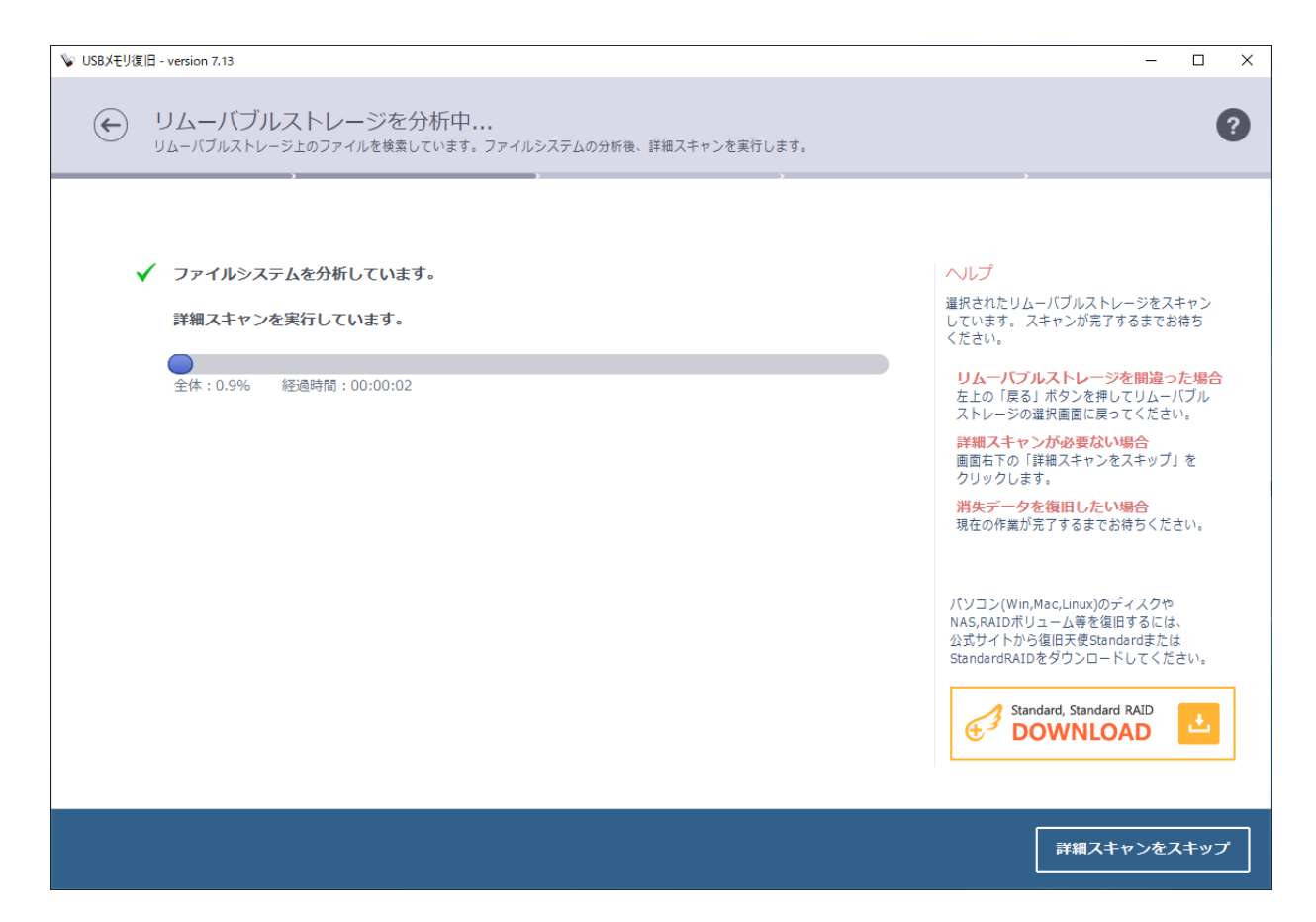

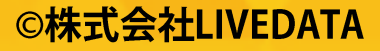

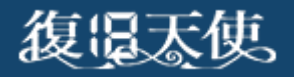

©株式会社LIVEDATA

#### スキャン結果の確認

■ スキャン終了後、スキャン結果が表示されます。初期化やフォーマットを実施した場合、左枠 の検索されたファイルジステムごとに複数表示される可能性がありますが、復旧し たいデータが保存されていたファイルシステムを選択して、復旧したい希望データが表示され ているか確認してください。不明な場合は全部確認することをお勧めします。 また、タブで削除ファイルのみを確認することもできます。 **\*1**

削除されたデータは、基本朱色で表示されます。

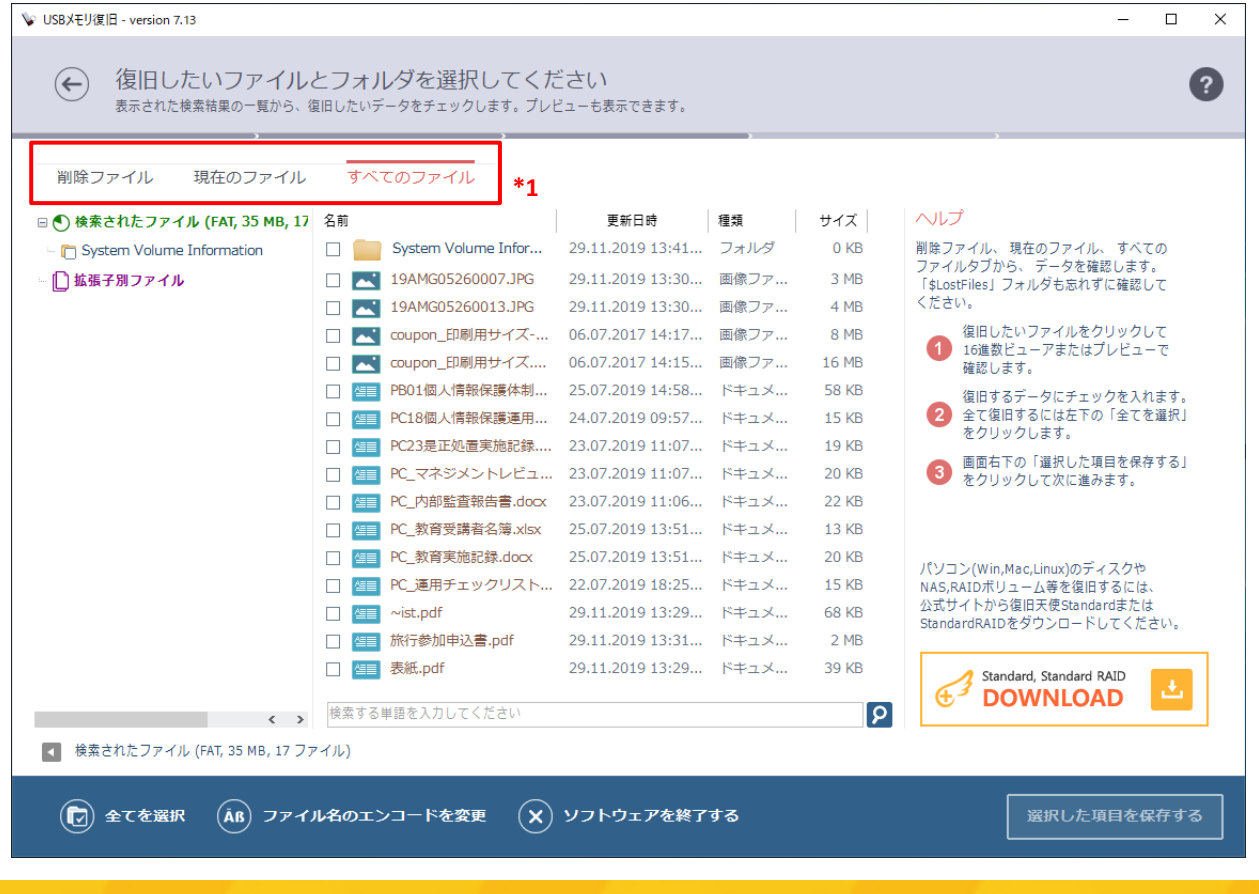

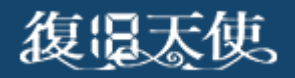

## スキャン結果の確認

■ 写真などの画像、pdfやtxtファイルはプレビューすることができます。 「プレビューボタン」またはダブルクリックで大きく見ることができます

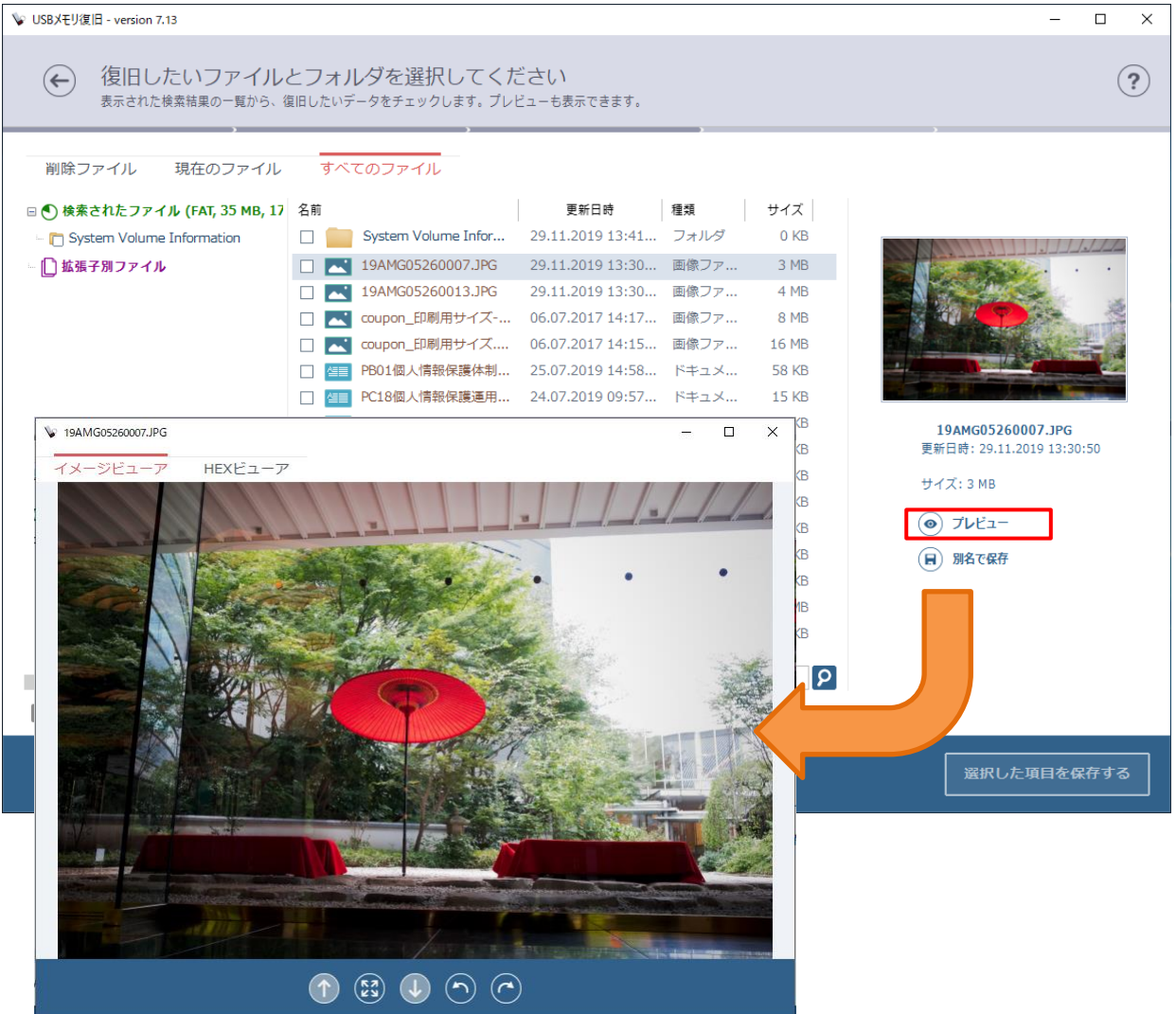

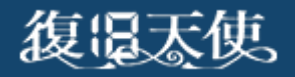

### スキャン結果の確認

■ 拡張子別ファイル項目を開くと、エクセルやワード、写真、pdf等のファイルごとのスキャン 結果を確認することができます。

こちらはフォルダ構造、フォルダ名、ファイル名はすべて無視され、ファイルのみのスキャン 結果となります。検索されたファイルに希望データが無かった場合に確認してみてください。

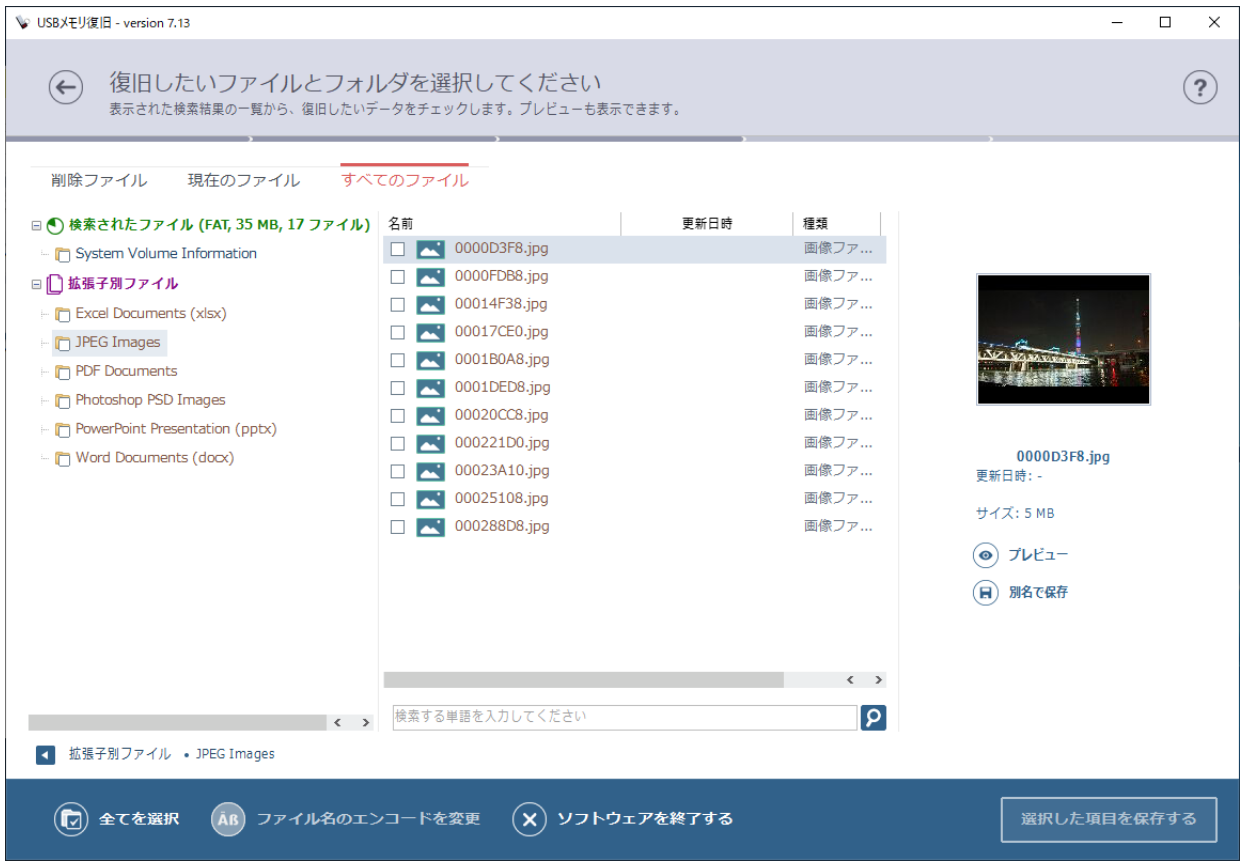

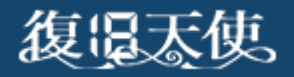

データの保存

■ 復旧したいデータにチェックを入れて、「選択した項目を保存する」を押下します。 左枠のフォルダにチェックを入れることや、Ctrl+Aで全体をチェックすることもできます。

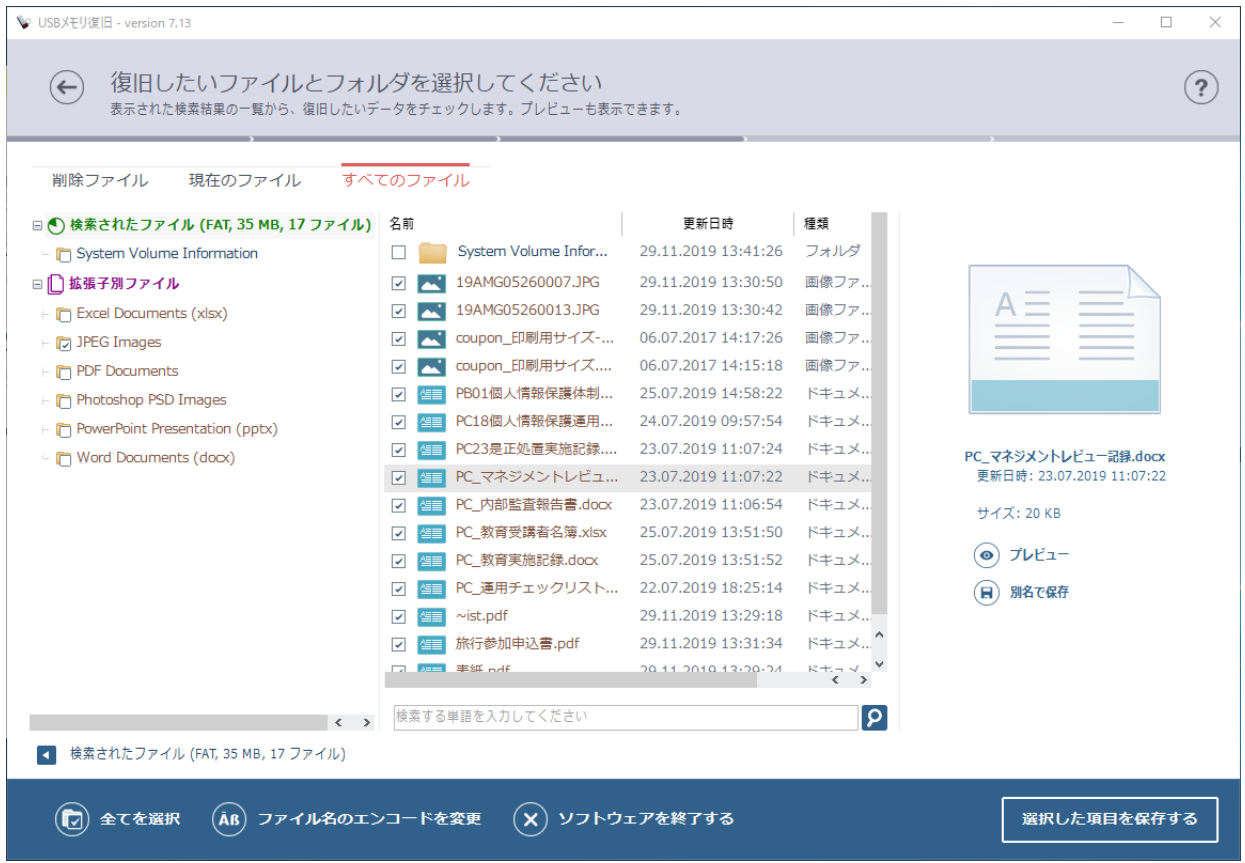

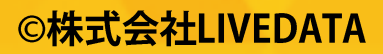

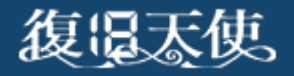

データの保存

■ データの保存先を選択します。簡単な方法としては「保存場所を指定」を選択し、わかりや すい場所にデータを保存します。

#### ※絶対にスキャン対象のメディアに保存しないでください。

上書きが発生して、スキャン結果が変わったり、データが復旧できなくなります。

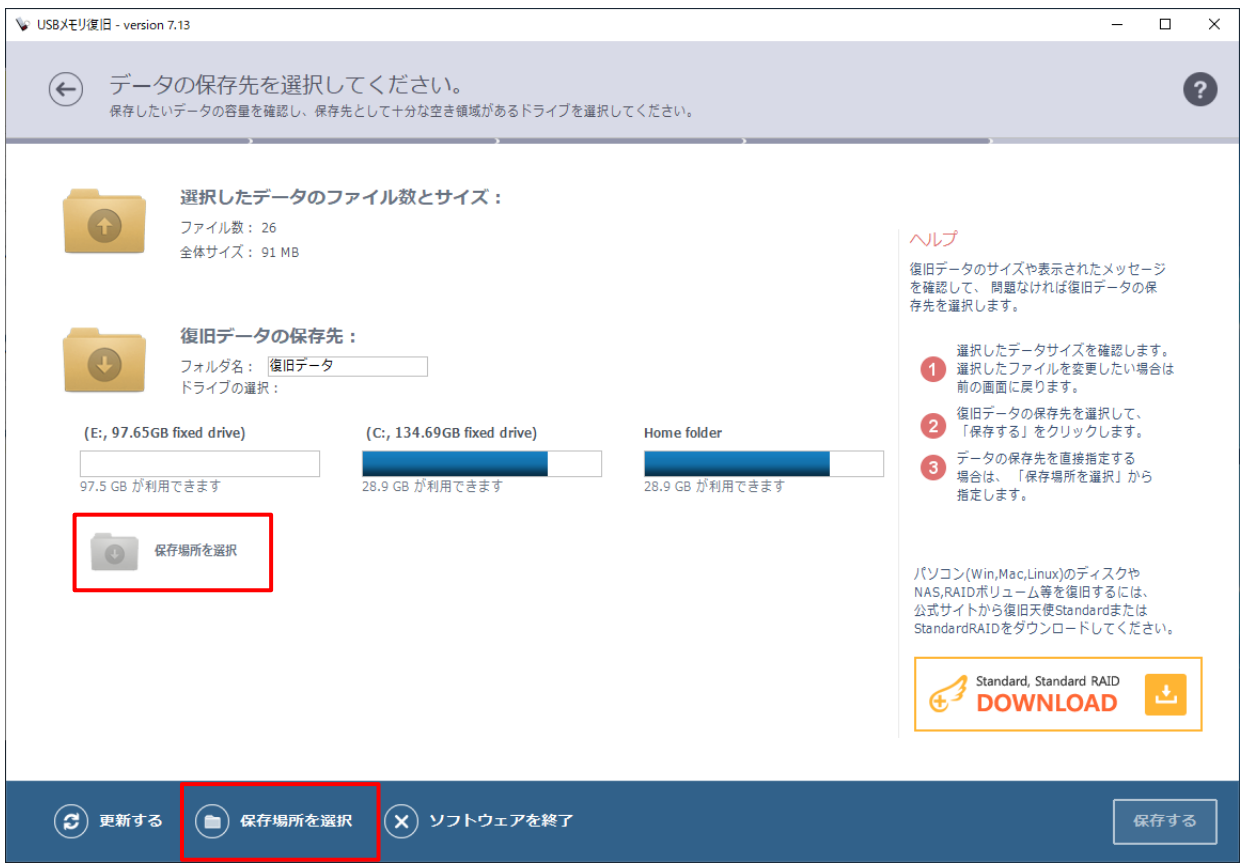

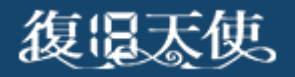

データの保存

■ 「Home folder」をクリックすると、ユーザーアカウント配下が表示されます。 マニュアルでは、Desktopを選択し、テスト用のフォルダを作成して保存しています。

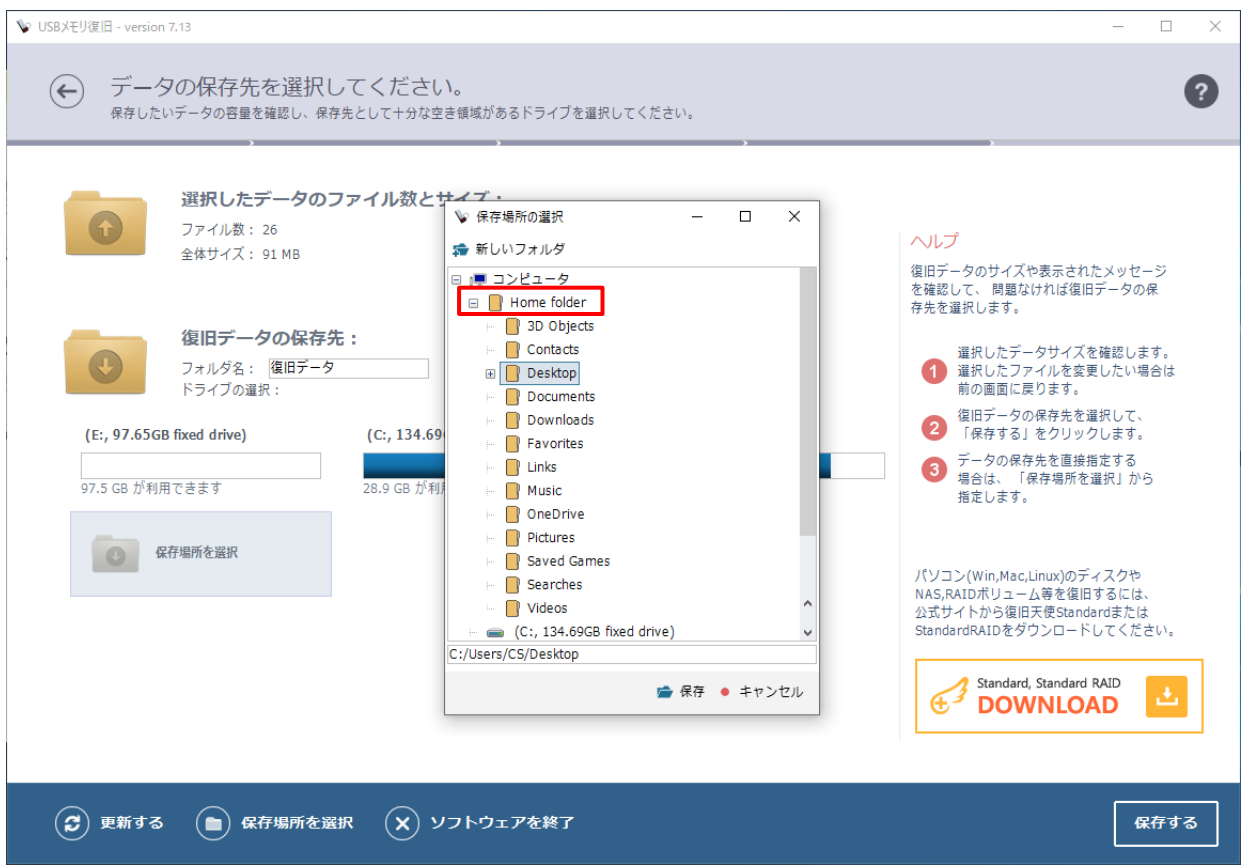

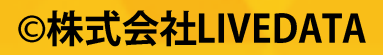

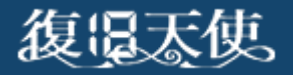

データの保存

■ 選択されたデータが保存されます。ログが表示されますので、確認します。 ソフトを終了させる前に「保存フォルダを開く」を押下して、復旧したデータを確認して ください。不足分がある場合は、左上の←を押下すればスキャン結果画面に戻れますので、 再度データの保存を行うことができます。

保存完了後、終了ボタンを押下すればソフトは終了します。

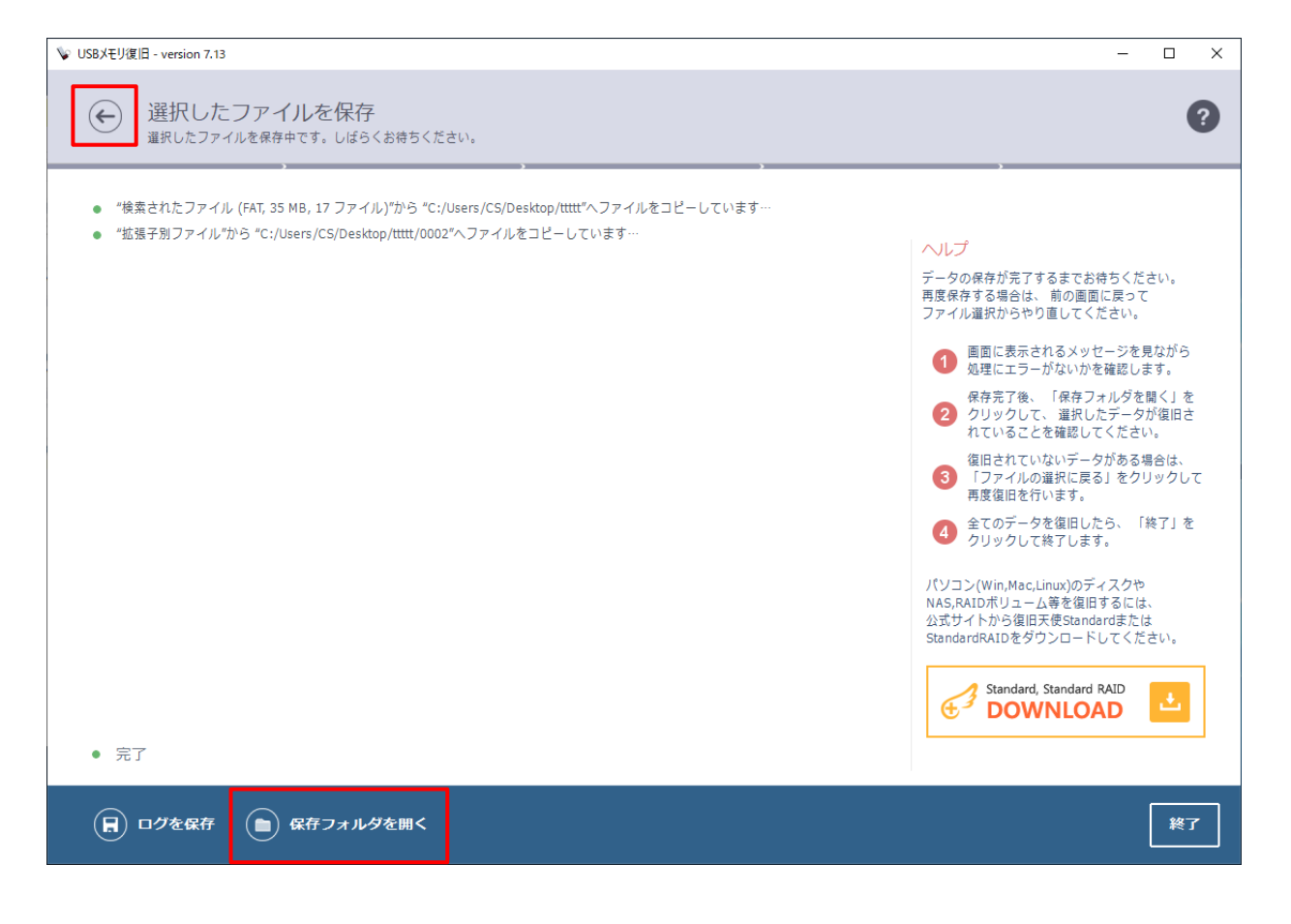